## **Установка драйвера USB для КМД, КДА, КНО, КЭС, КДУ и др. устройств с поддержкой USB производства ООО «Комсигнал»**

1. Для всех устройств с поддержкой USB производства ООО «Комсигнал» используется драйвер libusb-win32.

2. Для всех устройств один и тот же драйевр необходимо установить дважды. Один раз для рабочего режима(WORK). Второй раз для загрузочного режима(BOOT).

3. Для КДУ загрузка конфигурации(config) осуществляется в рабочем режиме(WORK), обновление прошивки (firmware) в загрузочном режиме (BOOT)

4. Для КДА загрузка и конфигурации и прошивки осуществляется в рабочем режиме(WORK), но перед этим устройство нужно перевести в отключенное состояние (ОС)

5. Для остальных устройств для программирования и конфигурации и прошивки устройство надо перевести в режим загрузчика (BOOT).

6. Для перехода в режим загрузчика (BOOT) всех устройств нужно нажать на кнопку «ресет» (RESET).

7. Если с устройством нет обмена через USB (не было осуществлено подключение), то устройство находится в режиме загрузчика 10-15 сек, после этого переходит в рабочий режим.

8. Сылка на скачивание драйвера: **[lib\\_USB\\_Driver](http://comsignal.org/shared/kmd/drivers/libusb-win32-bin-1.2.6.0.zip)**

9. Драйвер libusb-win32 не имеет цифровой подписи Microsoft, поэтому ОС Windows может препятствовать его устновке.

9.1 На Windows 7 нужно в процессе установки разрешить установить не подписанный драйвер, операционная система спросит об этом пользователя.

9.2 На Windows 8 и Windows 10 нужно предварительно перезагрузить ОС в режим «Отключенной проверки подписи драйверов».

Примерная последовательность действий:

"Параметры -> Обновление и безопасность -> Восстановление -> Особые варианты загрузки". После перезагрузки выбираем "Диагностика -> Дополнительные параметры -> Параметры загрузки". После перезагрузки нажимаем F7.

Но лучше прочитать подробную инструкцию в сети интернет. Например эту:

**[Отключение проверки подписи драйвера с помощью параметров](https://remontka.pro/disable-drivers-signature-check-windows-10/)  [загрузки](https://remontka.pro/disable-drivers-signature-check-windows-10/)**

10. Собственно установка драйвера:

После заргузки распакуйте архив.

Подключите устройство к USB используя стандартный кабель USB\_A – mini\_USB\_B.

Для некоторых устройств дополнительно нужно подать питание 220В или 12В (в соответствии с инструкцией)

В диспетчере устройств появится новое неизвестное устройство.

Загрузочный режим:

нет драйвера

Запомните его название.

На примере КДУ:

Рабочий режим: нет драйвера

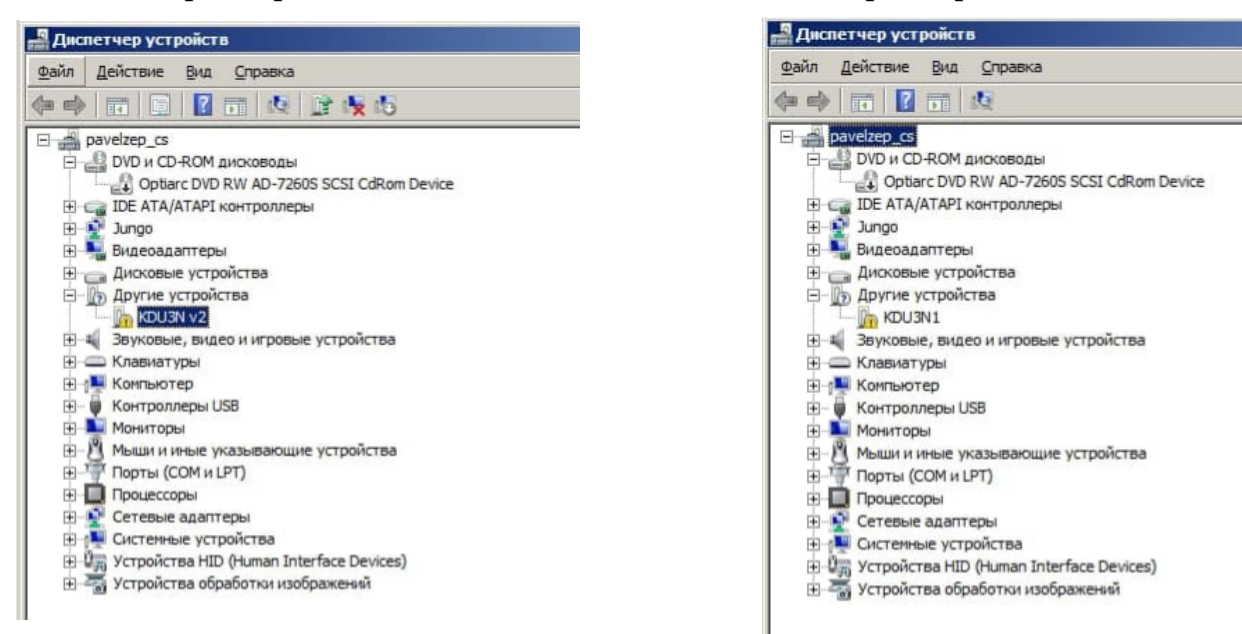

В папке с драйвером по пути ... \libusb-win32-bin-1.2.6.0\bin запустите infwizard.exe и нажмите NEXT

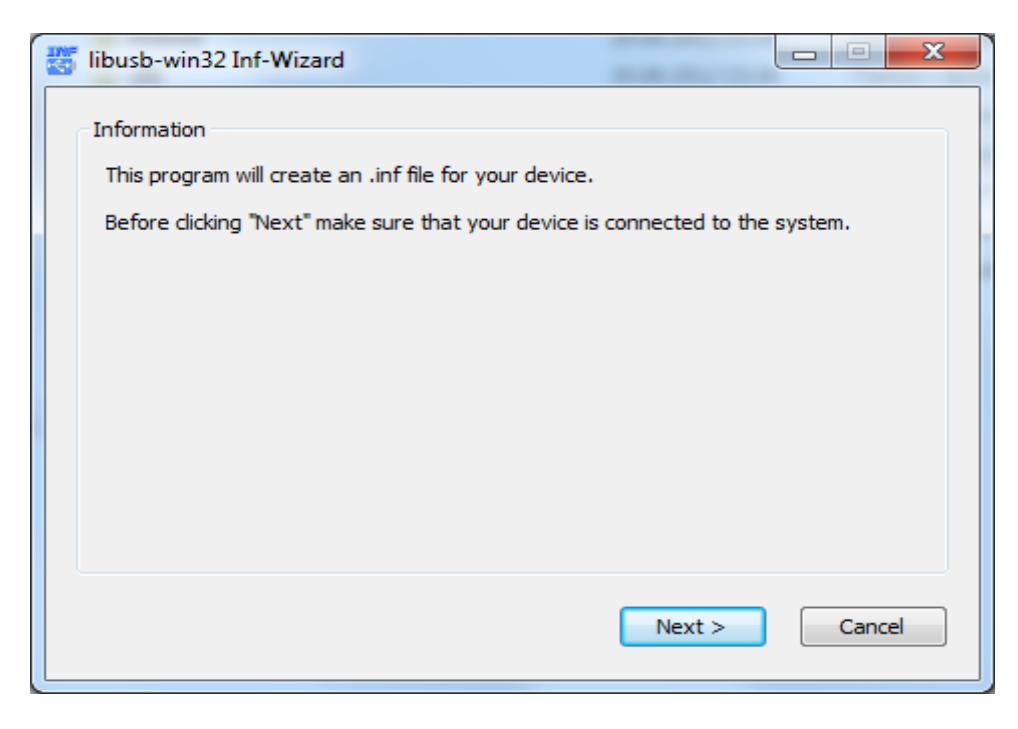

Выбираем нужное устройство KDU3N v2, жмем NEXT.

При не обходимости переводим устройство в режим загрузчика (BOOT) нажатием кнопки RESET на устройстве, перед этим возвращаемся на предыдущее окно (BACK).

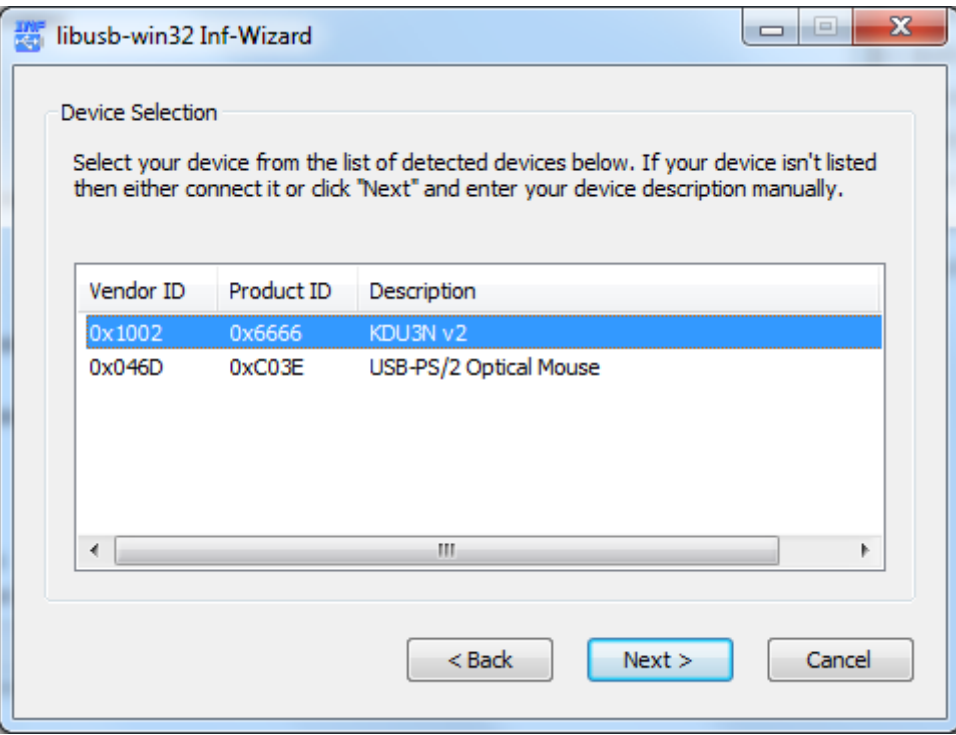

Ещё раз NEXT

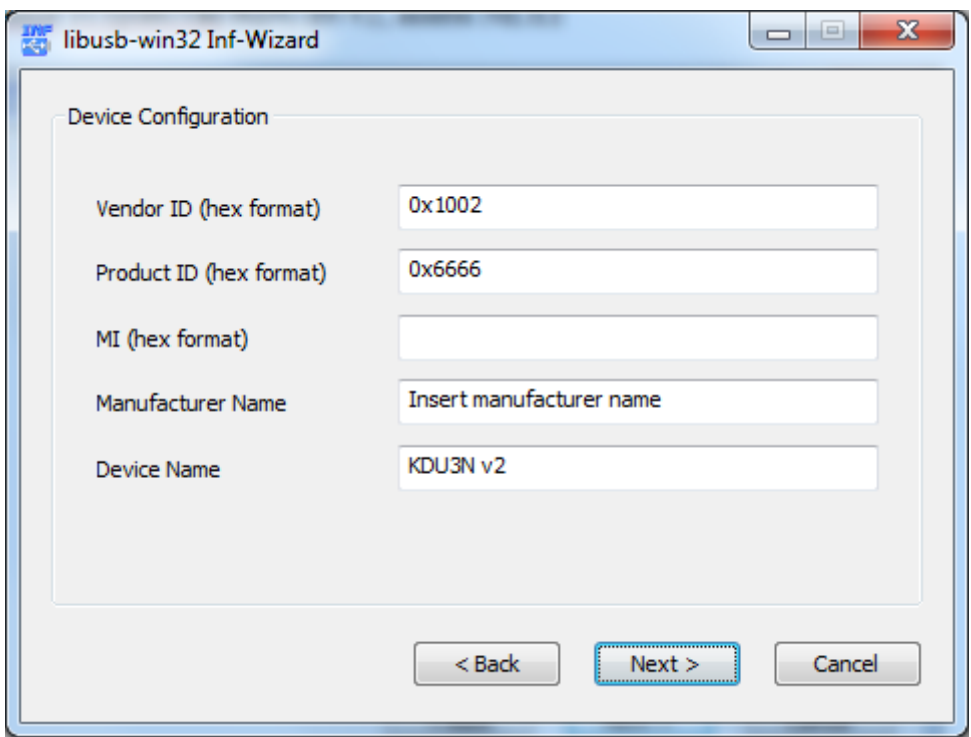

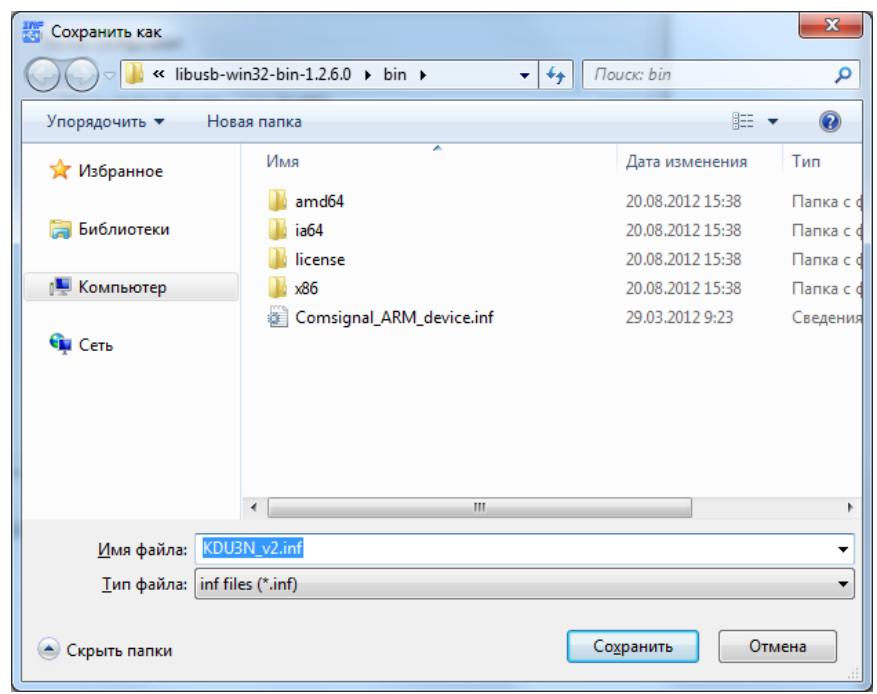

Сохраняем KDU3N\_v2.inf. Нажимаем «Сохранить»

Нажимаем «Install Now...»

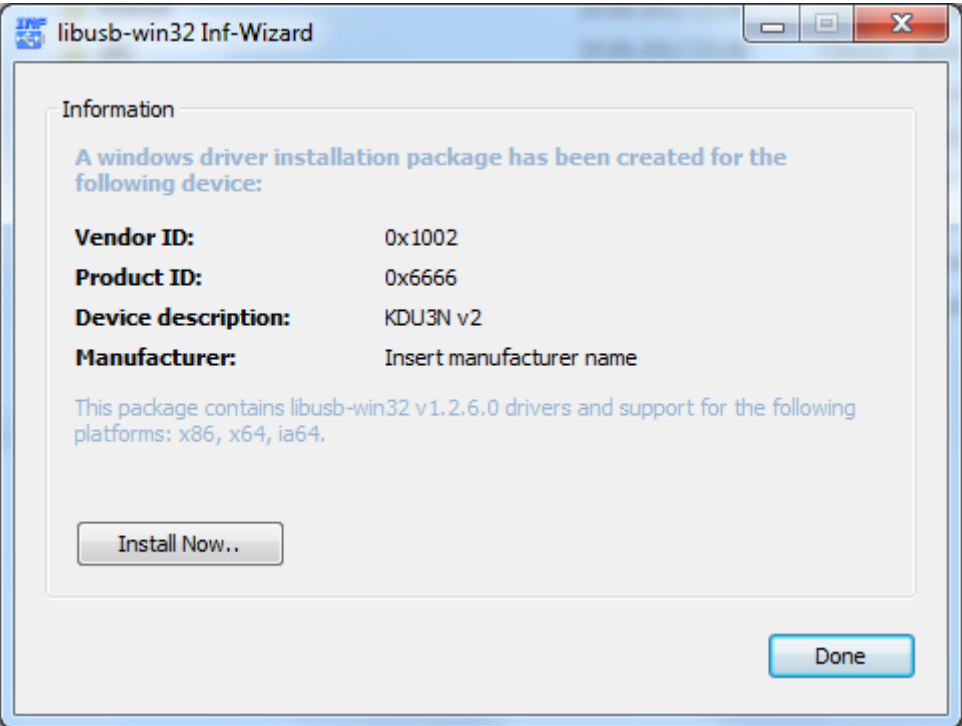

Начинается установка.

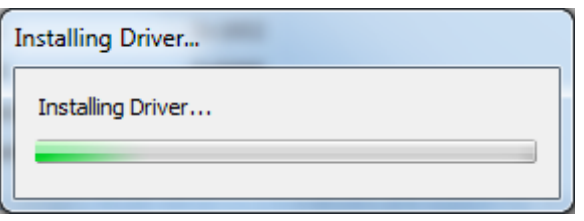

Разрешаем внесение изменений в систему. Жмем «РАЗРЕШИТЬ»

Разрешаем установку неподписанного драйвера. Нажимаем «Все равно установить»

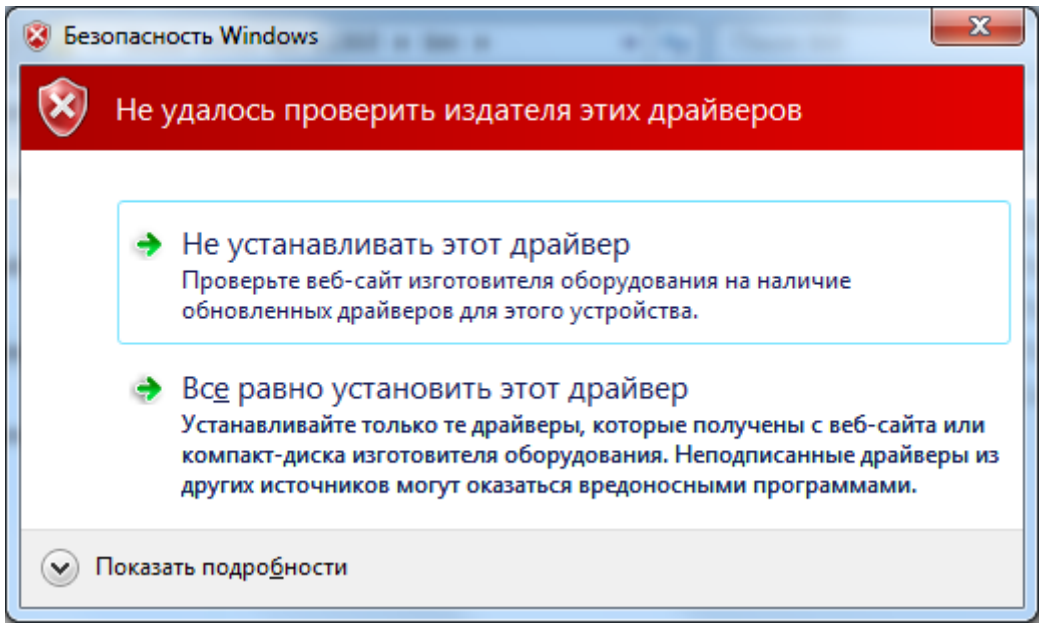

## В случае успешной установки видим

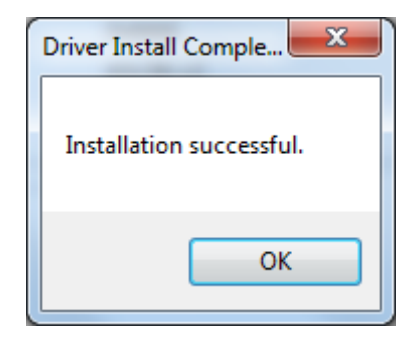

Нажимаем «ОК»

## Рабочий режим:<br>драйвер установлен

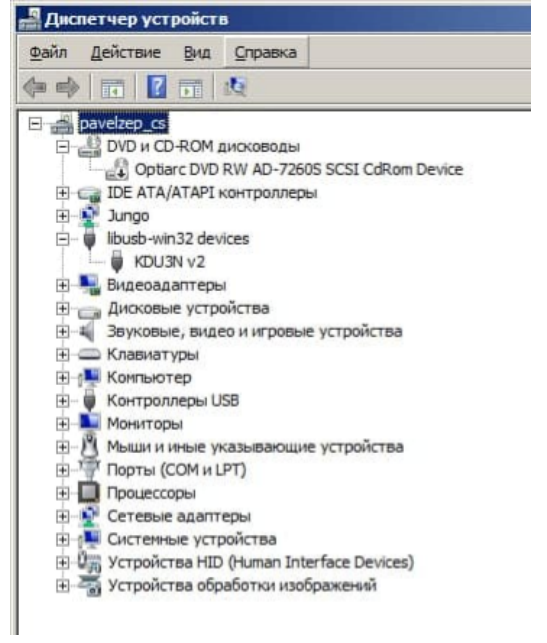

## Загрузочный режим:<br>драйвер установлен

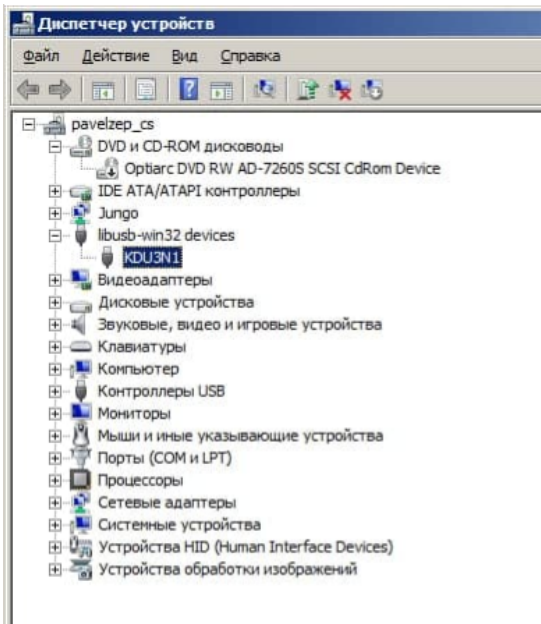